## **USER MANUALS**

## **For**

## **Creating Username & Password for Log in to**

## **VUDA Online application for Building / Layout Plan Approval**

**Prepared By**

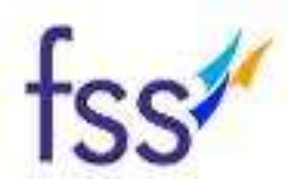

**FRUX Software Solutions Pvt. Ltd.,**

50-81-24/21, 502, 5th Floor GVK Plaza, Seethampeta Main road, Visakhapatnam – 530016

- First of all you have to open the Google Chrome and write the [www.vuda.gov.in](http://www.vuda.gov.in/) website address in address bar of Google Chrome.
- Now you will have to click on Enter.
- After Clicking on Enter you will get the page which looks like below image.

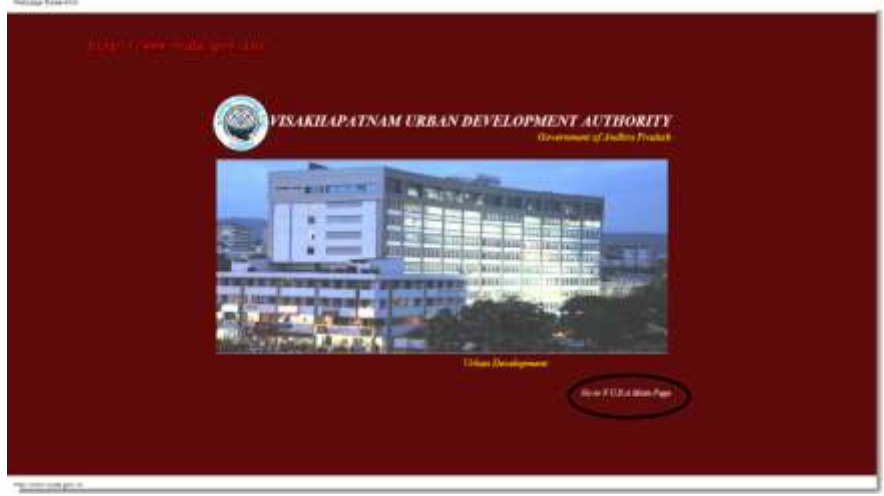

 In that page on the right side of the bottom you will find *"Go to V.U.D.A Main*  **Page".** Please click on that you will find the screen as you can see in the below image.

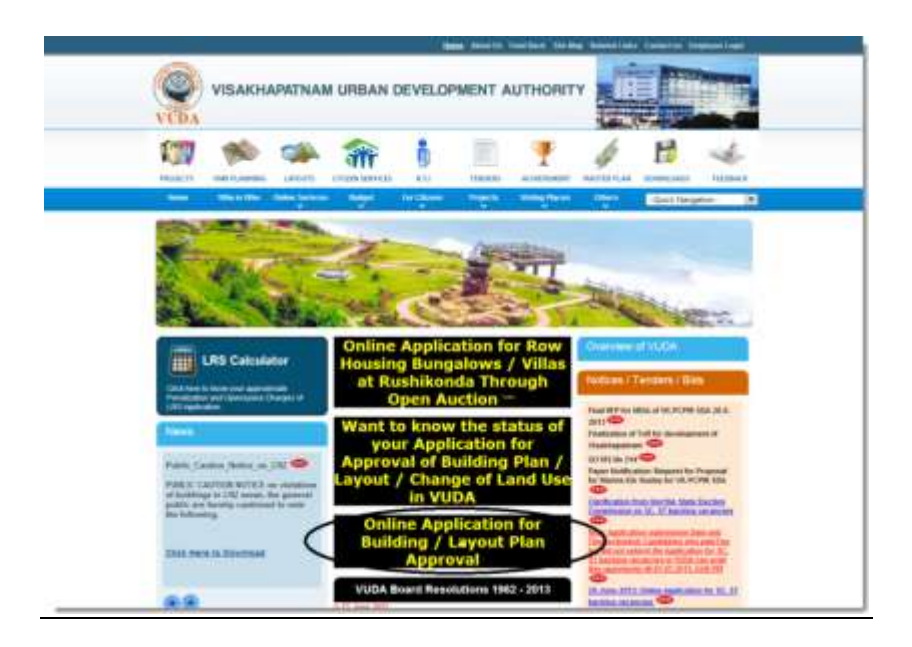

 Here you need to click on "*Online Application for Building / Layout Plan Approval"* then below Log in screen will be displayed.

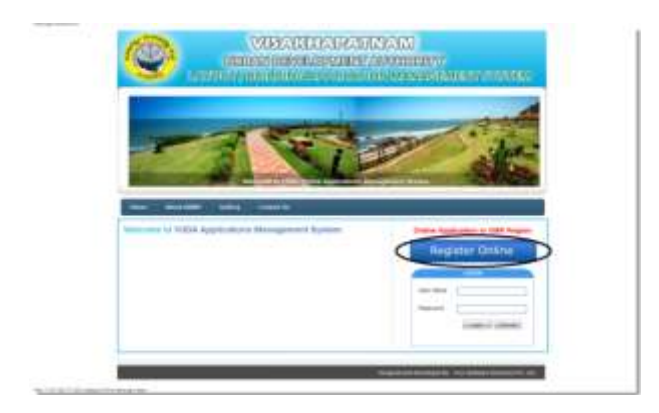

 Here click on Register Online to create your user name and password for entering into the MIS for applying on line application for building and layout plan approval. Below screen will be displayed when you click on Register online.

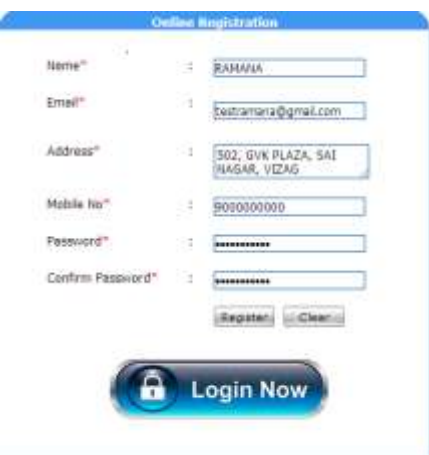

- In the above Online Registration form all the Fields are to be filled compulsorily.
- The Description of the fields is as below:
	- 1. Name Enter your Name
	- 2. Email Enter Email Id
	- 3. Address Enter your address
	- 4. Mobile No  **Enter your mobile Number**
	- 5. Password Enter password
	- 6. Confirm Password Reenter the password which is give above
	- 7. Register Click on register to save the details
	- 8. Clear Click on Clear to Cancel
- (Note: Kindly note above examples given for your easy understanding & they are assumed and dummy. They don't have any subject with real data. Please enter proper data in the application.)
	- Once you enter the details and click on register, details provided by you will be saved. Your User Name and Password will be sent to you through SMS and email.
	- Now you can Log into the MIS by clicking on Login Now. Otherwise you can go back to the log in screen and enter your User name and Password and click on Log in for entering into the MIS.